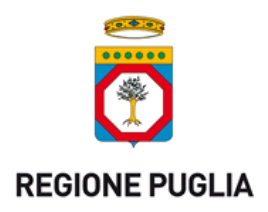

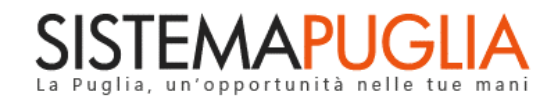

# Regione Puglia

Dipartimento Sviluppo economico, Innovazione, Istruzione, Formazione e Lavoro

*Sezione Politiche per il Lavoro*

# **CIG 2017**

# **Manifestazione di Interesse – Fase 1**

*-*

# *Iter Procedurale*

settembre 2017

<span id="page-0-0"></span>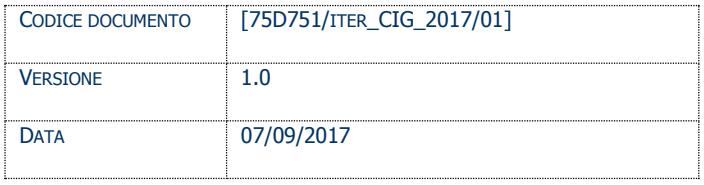

#### **CONTROLLO CONFIGURAZIONE**

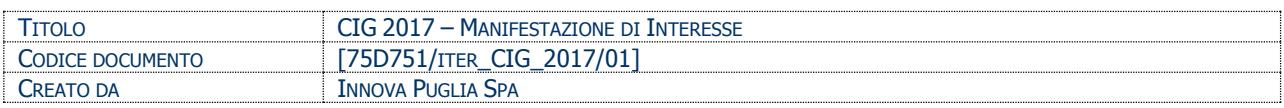

#### **STORIA DEL DOCUMENTO**

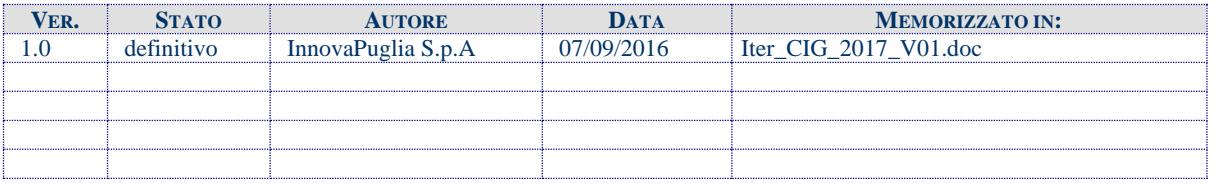

#### **STORIA DELLE REVISIONI**

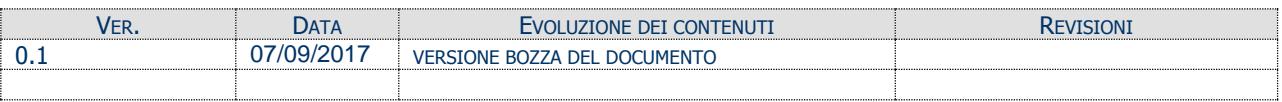

#### **MODIFICHE PREVISTE**

# **INDICE DEL DOCUMENTO**

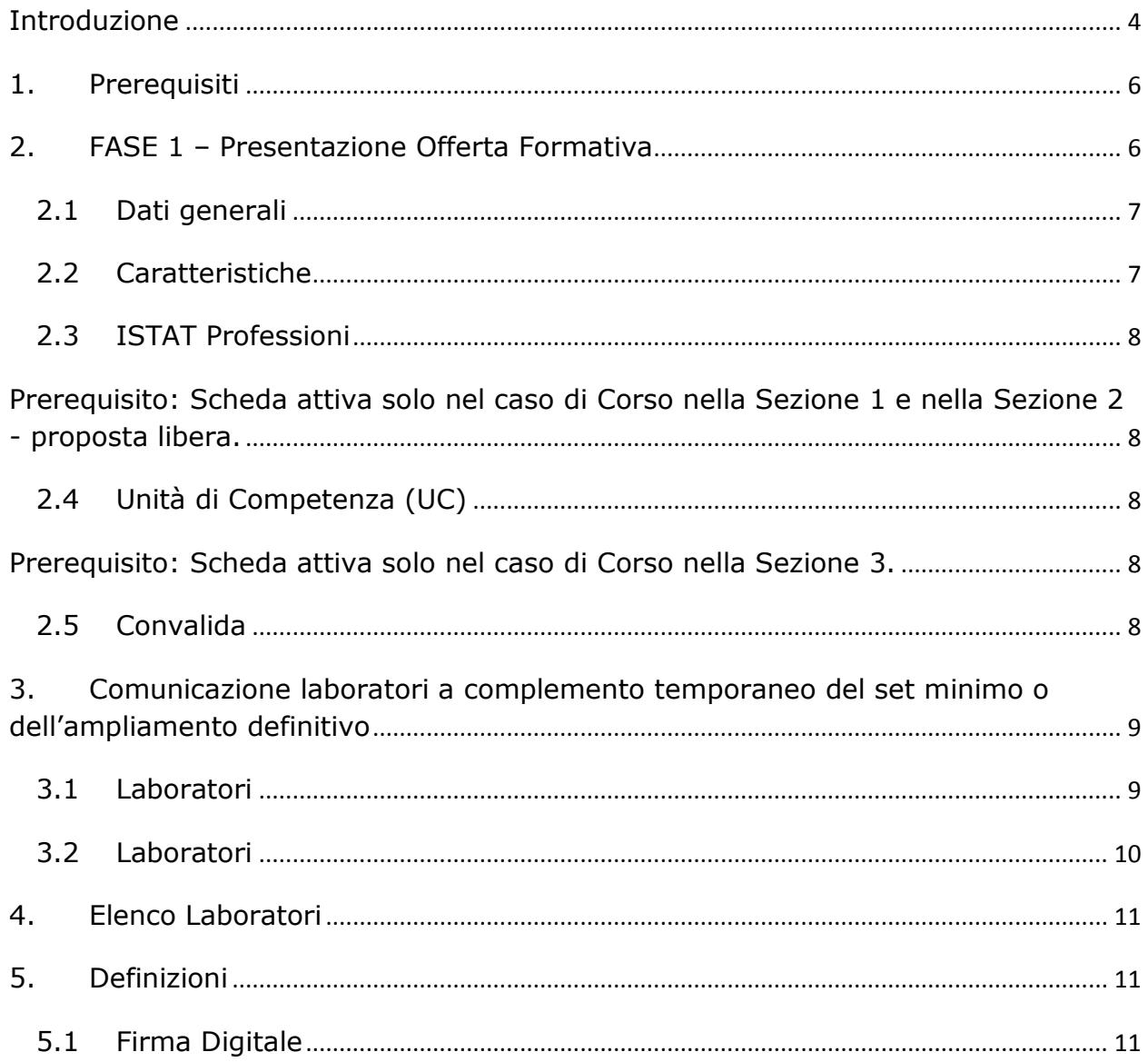

### <span id="page-3-0"></span>**Introduzione**

In questa scheda è descritto in maniera sintetica come procedere operativamente per la predisposizione e l'inoltro dell'istanza di partecipazione all'Avviso Pubblico **CIG - 2017**.

Per poter avere accesso alla procedura telematica è necessario essere registrati al portale **Sistema Puglia** [\(www.sistema.puglia.it\)](http://www.sistema.puglia.it/).

Attraverso il presente Avviso, si intende promuovere l'utilizzo di voucher quali incentivi economici di natura individualizzata, finalizzati alla partecipazione a percorsi formativi incoerenza con le esigenze e priorità del territorio, proposti direttamente dagli Enti di formazione accreditati all'erogazione di interventi di formazione.

La realizzazione degli obiettivi di cui in premessa verrà conseguita mediante la previsione di tre diverse fasi di intervento:

**FASE 1**: **Presentazione,** tramite procedura informatizzata unica (Procedura progetti formativi per attestazione singole Competenze/percorsi brevi) **delle offerte formative da parte degli Organismi di Formazione,** nel rispetto di vincoli e strutture definite dalla Regione (DD n. 877 del 27/10/2016).

#### **LA PROCEDURA SARA' DISPONIBILE A PARTIRE DALLE ORE 14,00 del 07/09/20172017 e si chiuderà alle ore 14,00 del 30/09/2017.**

### **FASE 2: Istruttoria e validazione delle proposte da parte della Sezione Formazione professionale**.

Gli esiti dell'istruttoria saranno approvati con determinazione del Dirigente della Sezione Formazione Professionale e in caso di validazione positiva, i percorsi confluiranno nel Catalogo dell'offerta formativa per singole competenze/percorsi brevi.

**FASE 3: istruttoria delle richieste di attivazione dei singoli corsi e relativa calendarizzazione dei corsi** con successiva approvazione degli esiti effettuata dalla Sezione Promozione e tutela del Lavoro.

La procedura di Candidatura per l'attivazione dei singoli corsi, disponibile nella pagina **CIG 2017** della pagina **Lavoro** – **Sezioni Speciali** (link diretto http://www.sistema.puglia.it/SistemaPuglia/cig2017), **sarà attiva a partire dalle ore 14,00 del 10/10/2017 e si chiuderà alle ore 14,00 del 20/10/2017.**

Nella stessa pagina sono disponibili i servizi:

- **Supporto Tecnico** per avere assistenza sull'utilizzo della procedura telematica, la risposta sarà inviata dal Centro Servizi via e-mail prima possibile.
- **Richiedi Info** per le richieste di chiarimento circa il procedimento, la risposta sarà inviata dai referenti della Regione Puglia via e-mail prima possibile.
- **FAQ** servizio attraverso il quale la Regione mette a disposizione un archivio delle domande più frequenti pervenute agli uffici regionali.

Per il completamento dell'istanza è necessario il caricamento della documentazione generata dalla procedura telematica firmata digitalmente dal legale Rappresentante o Procuratore dell'Organismo Formativo Accreditato sulla piattaforma telematica di Sistema Puglia.

La data e l'ora di inoltro delle istanze sarà certificata dal sistema informatico.

Farà fede la ricevuta di **trasmissione della domanda**.

Il presente documento e tutti gli aggiornamenti successivi saranno disponibili sul portale nella pagina dell'iniziativa alla voce **Iter Procedurale.**

# <span id="page-5-0"></span>**1. Prerequisiti**

Per poter operare sul sistema è necessario che siano soddisfatti i seguenti requisiti:

- essere registrato al portale Sistema Puglia ed aver già operato sulla pratica di Accreditamento dell'Organismo. Nel caso in cui l'operatore sia diverso si prega di contattare il Centro Servizi Sistema Puglia, attraverso il servizio **Supporto Tecnico**
- operare per conto di un Organismo di Formazione **già accreditato**.
- essere titolare di certificato di **firma digitale valida**

Le informazioni degli Organismi di formazione accreditati richieste dall'avviso sono **recuperate in automatico dal sistema di Accreditamento**, qualora fosse necessario **integrare tali dati,** l'operatore dovrebbe essere lo stesso che ha operato sulla pratica di accreditamento ed è necessario che quest'ultimo **effettui le variazioni nella pagina relativa alla procedura di Accreditamento Organismi Formativi**. Nel caso in cui l'operatore sia diverso si prega di contattare il Centro Servizi Sistema Puglia, attraverso il servizio **Supporto Tecnico**.

### <span id="page-5-1"></span>**2. FASE 1 – Presentazione Offerta Formativa**

Per poter presentare la propria Offerta Formativa è necessario che l'utente completi la procedura di **Presentazione dell'Offerta Formativa** disponibile nella pagina **CIG 2017** del portale **Sistema Puglia**. I passi da seguire:

- *Accesso al portale Sistema Puglia* l'accesso deve essere effettuato con le credenziali (Login e Password) personali.
- *Accesso al servizio* **Procedura Telematica** della pagina **CIG 2017**
- *Avvio della funzione "Accedi al Catalogo Corsi" del "RIQUADRO G - Catalogo Formativo CIG"*

La figura seguente riporta la sequenza dei pannelli di cui si compone questa parte della procedura telematica.

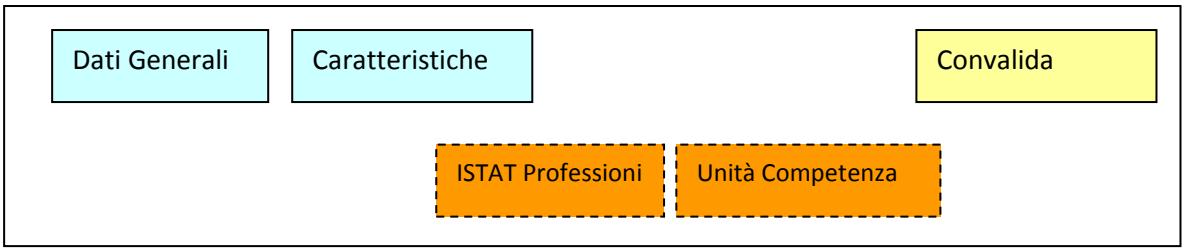

*Figura 1 – Procedura Telematica – Cataloghi Formativi CIG*

I riquadri tratteggiati sono disponibili solo per alcune sezioni, come descritto di seguito.

L'operazione di "modifica" sarà attiva fino alla "convalida" del Corso.

### <span id="page-6-0"></span>**2.1 Dati generali**

Vengono specificati i dati generali del corso:

- Denominazione Corso
- Sezione Corso

Se la Sezione specificata è la 2, vengono richiesti anche:

- Tipo proposta
- Figura da Repertorio Regolamentate (RQPN)

Si deve anche specificare se il corso sostituisce uno di quelli previsti nel Catalogo Welfare to Work Regionale e candidati in fase di partecipazione ad avvisi regionali. Questa informazione sarà utilizzata in fase di gestione dei corsi, dove le nuove proposte sostituiranno progressivamente i corsi del vecchio catalogo già opzionati in fase di partecipazione all'avviso.

#### <span id="page-6-1"></span>**2.2 Caratteristiche**

Vengono specificate le caratteristiche proprie del corso a seconda della Sezione di appartenenza del corso. Nel caso di specifica di un corso per la Sezione 2, da Repertorio Regolamentate, il sistema consente di recuperare in automatico i dati presenti nella figura selezionata. Tali dati non saranno modificabili.

#### **2.3 ISTAT Professioni**

<span id="page-7-1"></span><span id="page-7-0"></span>**Prerequisito:** Scheda attiva solo nel caso di Corso nella Sezione 1 e nella Sezione 2 - proposta libera.

Ad un corso è possibile abbinare una o più codifiche ISTAT.

## <span id="page-7-2"></span>**2.4 Unità di Competenza (UC)**

<span id="page-7-3"></span>**Prerequisito:** Scheda attiva solo nel caso di Corso nella Sezione 3.

Poiché per questa sezione viene selezionata una figura dal Repertorio Figure Professionali della Regione Puglia, è possibile, per la figura selezionata, aggiungere una o più unità di competenza previste per quella figura, comprendenti capacità e conoscenze associate alla stessa UC.

Se il corso ha durata **inferiore a 70 ore**, è possibile selezionare le singole capacità/conoscenze per singola Unità di Competenza precedentemente selezionata.

Se il corso ha durata pari o superiore a 70 ore, deve essere selezionata almeno una Unità di Competenza integralmente, tale Unità di Competenza sarà definita come "UC Primaria".

Per le altre Unità di Competenza associate al corso (non primarie), sarà possibile rimodulare le capacità/conoscenze associate all'UC selezionata.

### **2.5 Convalida**

<span id="page-7-4"></span>Riporta un riepilogo dello stato di compilazione delle varie sezioni di cui il corso è composto, in corrispondenza di ognuna delle sezioni è riportato lo stato di compilazione della stessa e l'eventuale causa di anomalia che impedisce la convalida del corso.

# <span id="page-8-0"></span>**3. Comunicazione laboratori a complemento temporaneo del set minimo o dell'ampliamento definitivo**

Qualora l'Organismo proponente intenda dotarsi, per lo svolgimento di specifiche attività, di ulteriori laboratori a "*complemento temporaneo del set minimo o dell'ampliamento definitivo*", è possibile utilizzare la procedura di "**Nuova Comunicazione"** presente nel "**RIQUADRO B - Comunicazione Nuovi Laboratori**".

La figura sotto riporta la sequenza dei pannelli di cui si compone la procedura telematica:

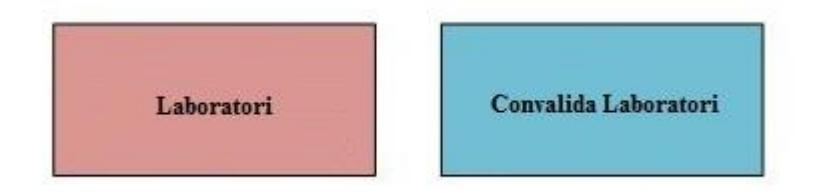

 **Figura 1 - Struttura della Procedura Telematica**

All'interno di ogni pannello è possibile passare agevolmente dalla modalità "sola visualizzazione" (*Torna Indietro)* alla modalità "modifica" [\(](http://www.sistema.puglia.it/portal/pls/portal/PORTAL.wwa_app_module.link?p_arg_names=_moduleid&p_arg_values=60370929581&p_arg_names=id&p_arg_values=129&p_arg_names=_id_cond&p_arg_values=%3D) *modifica la scheda*) operando sui link presenti nella parte alta del pannello.

Segue una breve descrizione dei pannelli.

### **3.1 Laboratori**

<span id="page-8-1"></span>In questo pannello è possibile inserire i dati di un nuovo laboratorio, cliccando sulla funzione "*Inserisci nuovo laboratorio*". I dati richiesti dalla procedura sono indicati nella figura seguente:

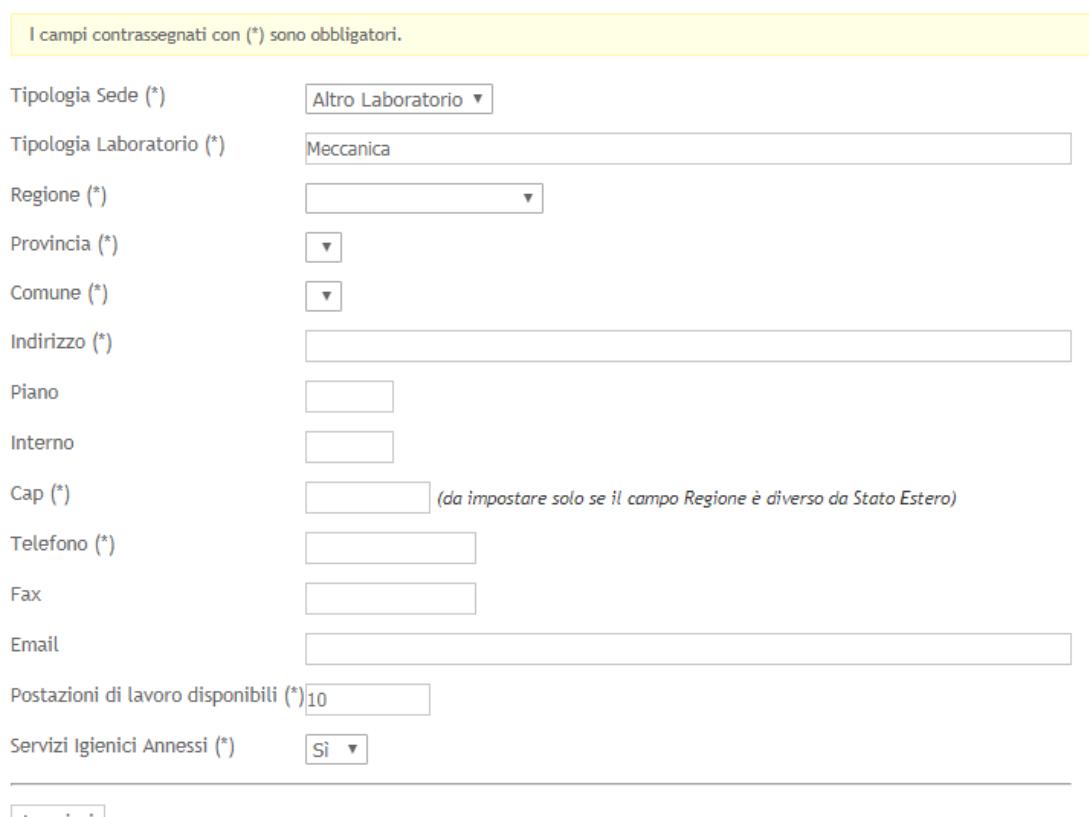

#### Inserisci

#### In particolare:

- Nel campo **Tipologia Sede,** bisogna selezionare la voce "Altro Laboratorio";
- Nel campo "**Tipologia Laboratorio**" bisogna inserire una breve descrizione sulla la tipologia del laboratorio (es. meccanico, falegnameria ecc..)
- Nel campo "**Postazioni di lavoro disponibili**" bisogna specificare la capienza del laboratorio indicando il numero di postazioni presenti
- Nel campo "**Servizi igienici annessi**" bisogna indicare se il laboratorio è dotato di servizi igienici o meno

#### **3.2 Laboratori**

<span id="page-9-0"></span>Dopo aver inserito tutti i dati richiesti nel pannello "*Laboratori*", è necessario concludere la procedura cliccando sul tasto "**Termina**" della scheda di "*Convalida Laboratori*". Al termine, sarà possibile eventualmente inserire un nuovo laboratorio cliccando sul tasto "**Nuova modifica**" presente nella scheda.

### <span id="page-10-0"></span>**4. Elenco Laboratori**

Nel "**RIQUADRO B - Comunicazione Nuovi Laboratori**" è presente la funzione "*Elenco Laboratori Inseriti*" con la quale è possibile visualizzare l'elenco di tutti i laboratori a complemento temporaneo inseriti nella procedura.

### <span id="page-10-2"></span><span id="page-10-1"></span>**5. Definizioni**

#### **5.1 Firma Digitale**

La firma digitale consente di scambiare in rete documenti con piena validità legale. Possono dotarsi di firma digitale tutte le persone fisiche: cittadini, amministratori e dipendenti di società e pubbliche amministrazioni.

Per dotarsi di firma digitale è necessario rivolgersi ai **[certificatori accreditati](http://www.digitpa.gov.it/firma-digitale/certificatori-accreditati)** [\(http://www.digitpa.gov.it/firma-digitale/certificatori-accreditati\)](http://www.digitpa.gov.it/firma-digitale/certificatori-accreditati) autorizzati da DigitPA che garantiscono l'identità dei soggetti che utilizzano la firma digitale.